## MANUAL PARA CONEXIÓN A RED POLI – INVITADOS POLI

1. La nueva red se llama POLI, es necesario configurarla en el equipo ingresando en los ajustes de WiFi, y seleccionamos la red, luego de esto se abrirá una ventana en el navegador predeterminado con un cuadro de dialogo y seleccionamos INVITADOS

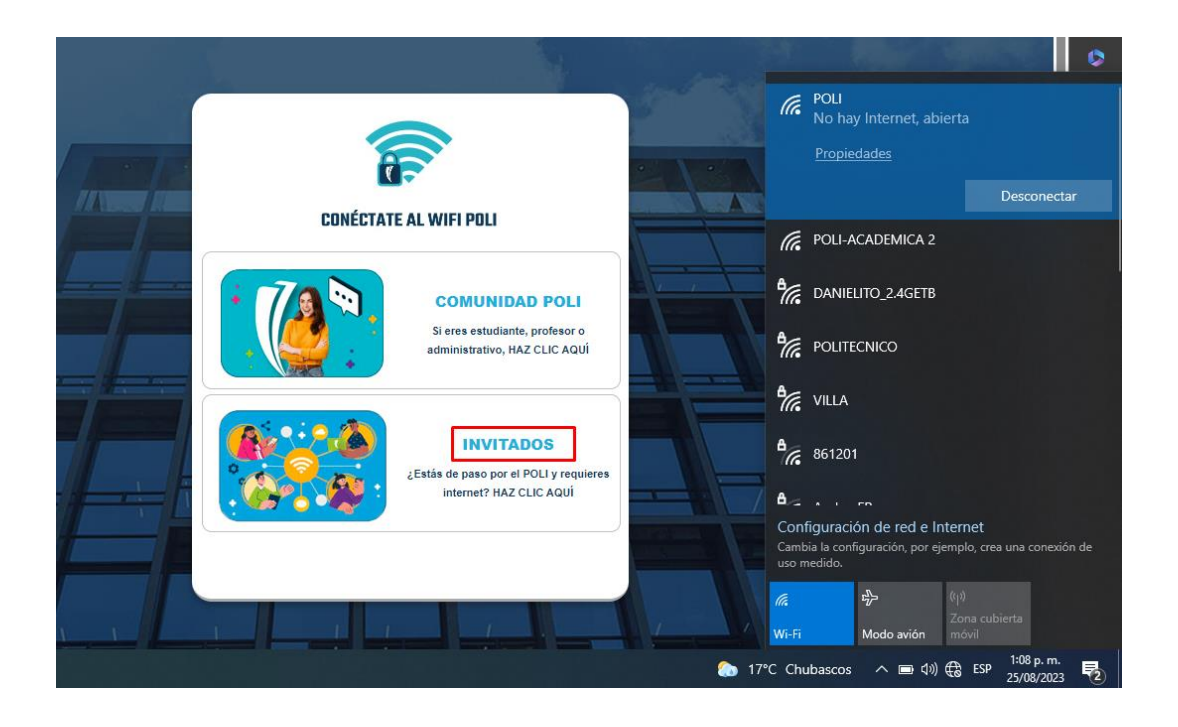

2. El primer campo para seleccionar es el Sponsor del usuario invitado, este debe ser un correo con dominio @poligran.edu.co y se necesita del acceso al correo del mismo Sponsor para completar el proceso (Paso 4), en nombre debe ir nombres y apellidos de la persona invitada a la red, y en Email el correo del mismo usuario invitado, QUE NO PUEDE SER @poligran.edu.co

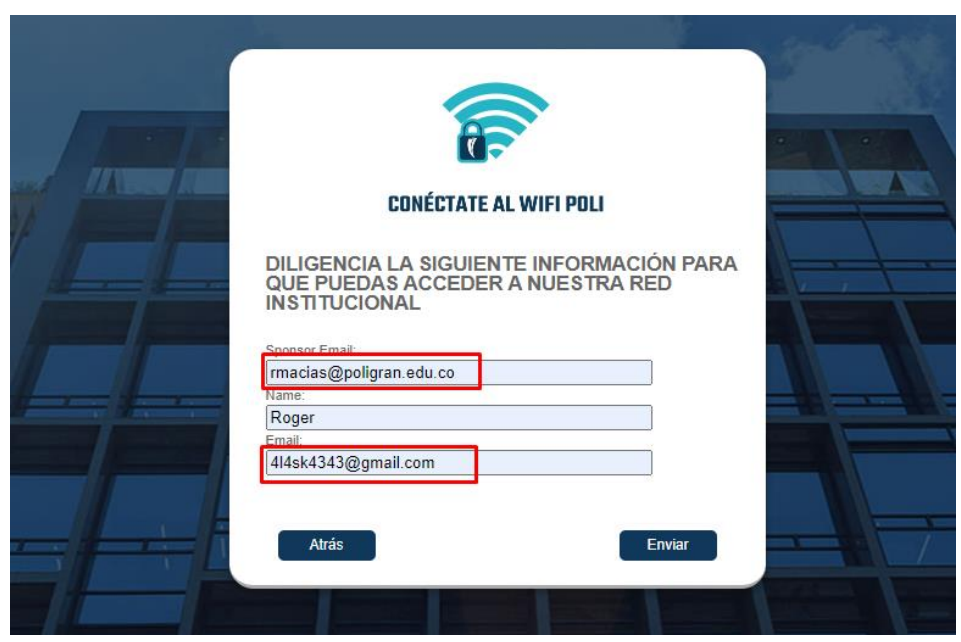

- 
- 3. Luego de darle al botón Enviar aparecerá la siguiente pantalla

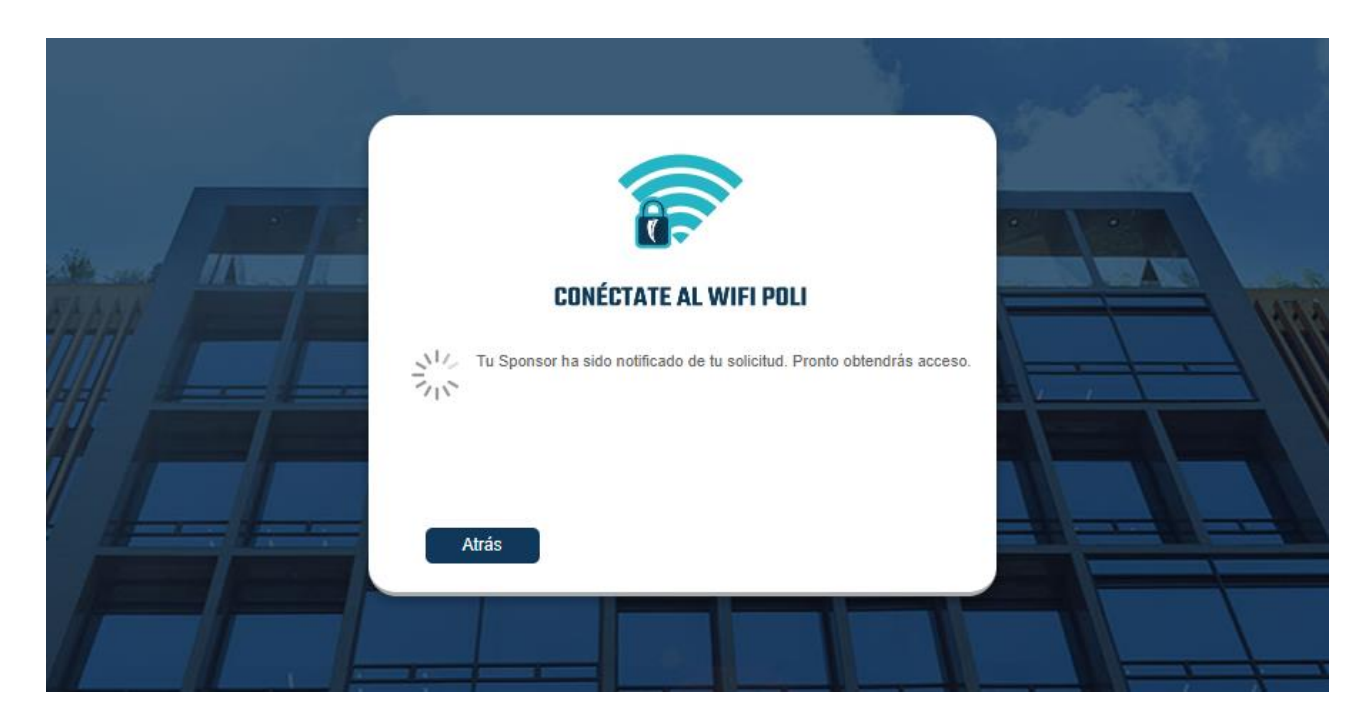

4. Una vez el Sponsor ha sido notificado, este deberá ingresar a su correo y validar si la notificación se encuentra en la bandeja de entrada o en Spam, e ingresar al enlace del botón REVIEW

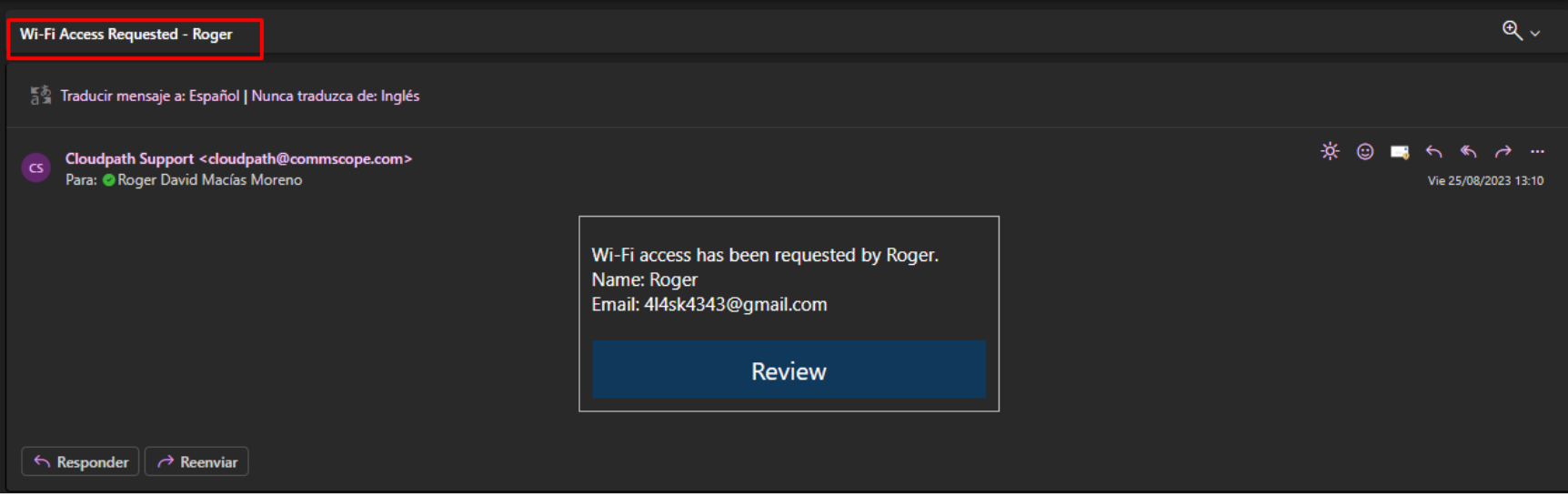

5. Se abrirá una página web, la misma para navegadores y dispositivos móviles, en esta página aparecerá información sobre la solicitud de acceso, el Sponsor deberá llenar los campos que allí aparecen, indicando un comentario para los administradores y para el usuario que recibirá el acceso, además de esto se encuentra disponible la opción de elegir el número de días que el invitado permanecerá activo en la red, una vez verificada la información se da click en el botón Approve

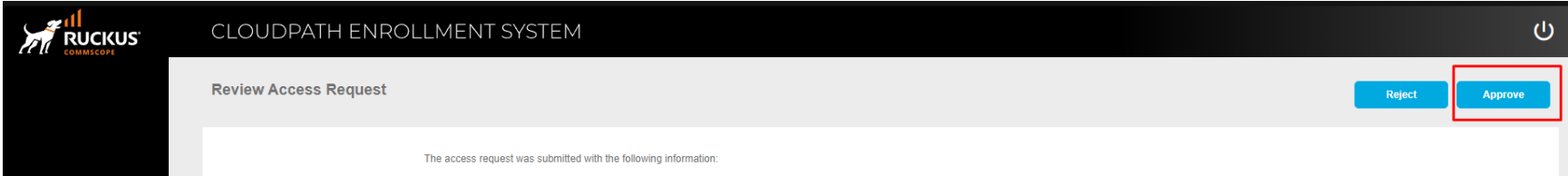

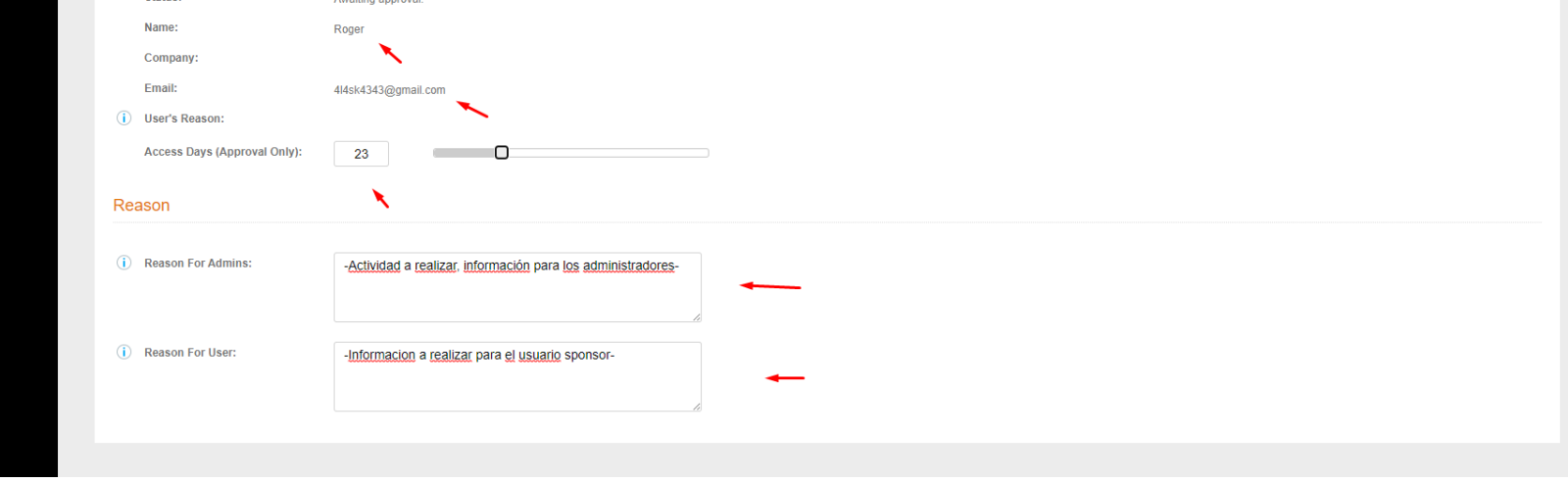

## 6. Luego de esto se mostrará una ventana informando el estado de la solicitud con la confirmación de aprobación

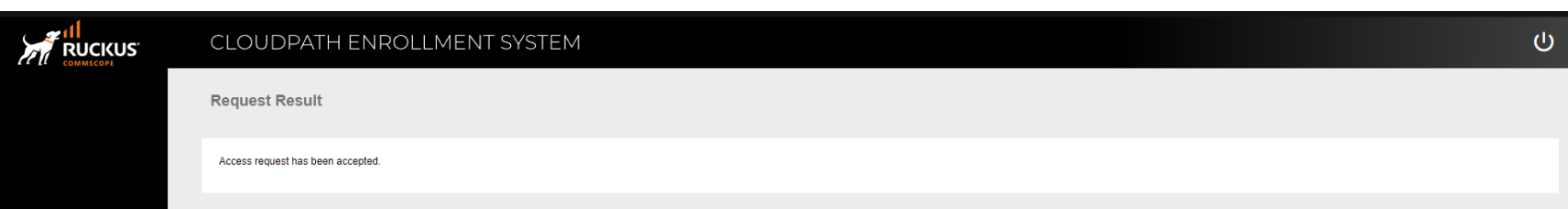

7. Una vez completados los pasos a seguir por parte del Sponsor, en el equipo invitado aparecerá el estado de la solicitud y su confirmación, no será necesario realizar pasos adicionales

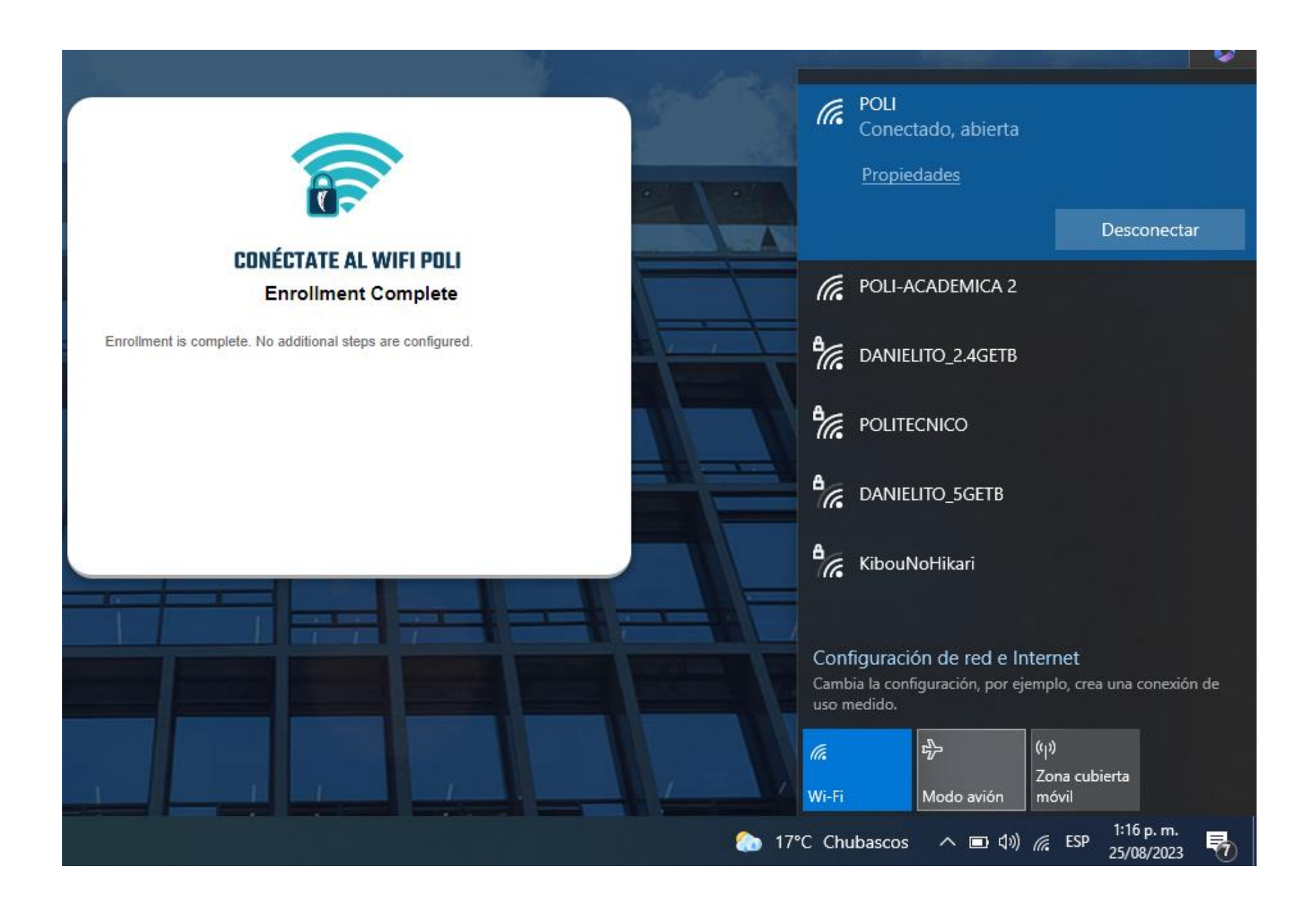

8. ¡Ya puedes empezar a navegar!

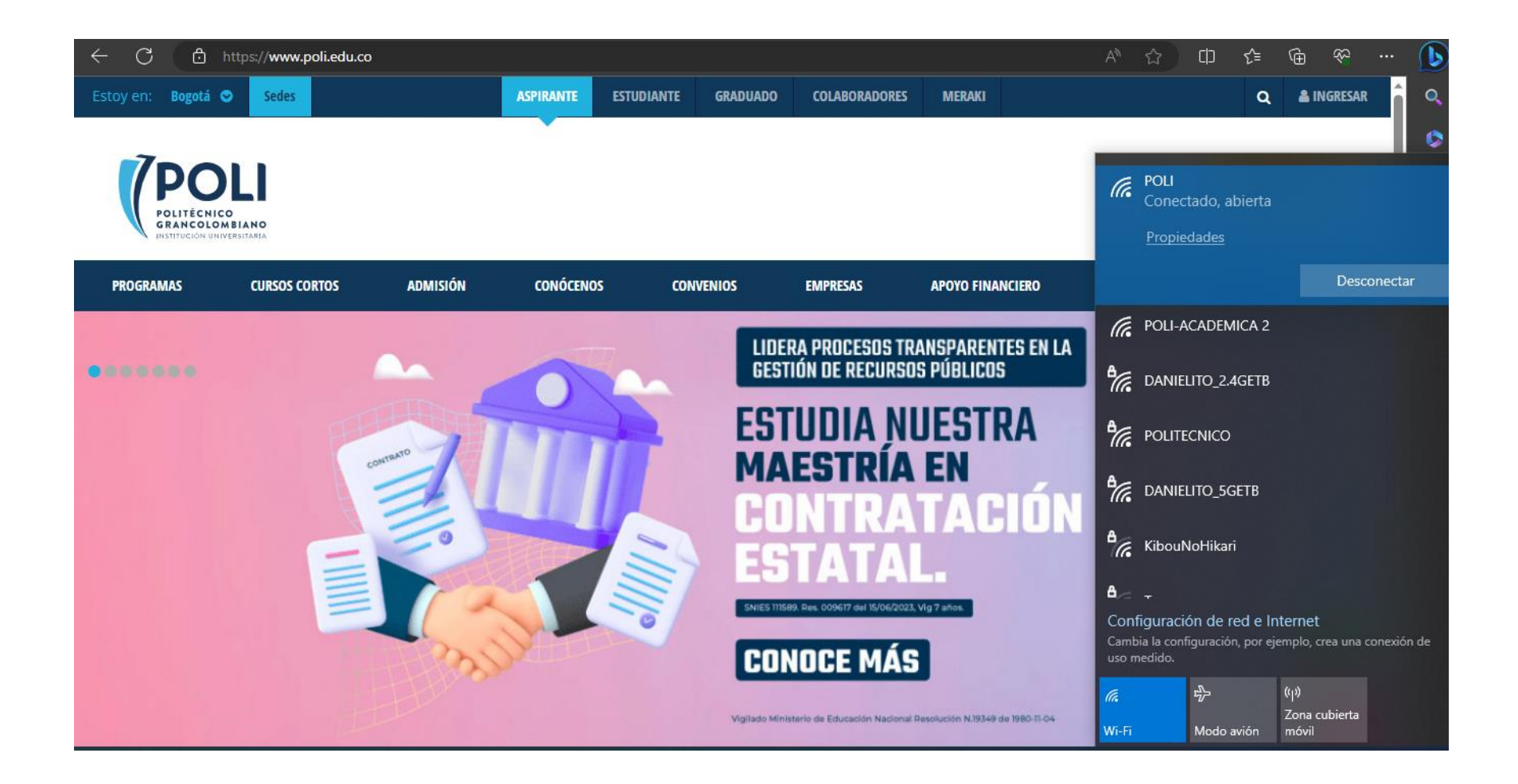